## ЗАПОЛНЕНИЕ В КЛИЕНТ БАНКЕ

В Клиент-банке вы сперва должны оформить запрос 600 – «Запрос выписки по валютному счёту за период с приложениями» (если сумма поступила на валютный счёт).

400 – «Запрос выписки по рублёвому счёту за период с приложениями» (если сумма поступила на счёт в белорусских рублях).

После обработки 600 (400) запроса необходимо сформировать 252 запрос – «Сведения о поступлении денежных средств по валютной операции».

В блоке «Информация о платеже» нажмите «Выбор поступления»:

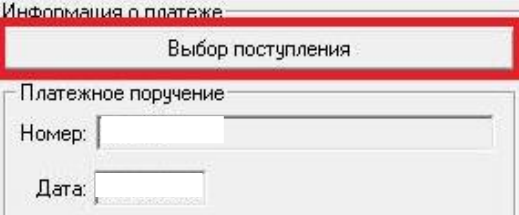

Откроется форма для заполнения, в которой нужно прописать только дату поступления запроса выписки.

Важно! Не дату поступления средств на счёт, а дату, когда вы сформировали 600 (400) запрос.

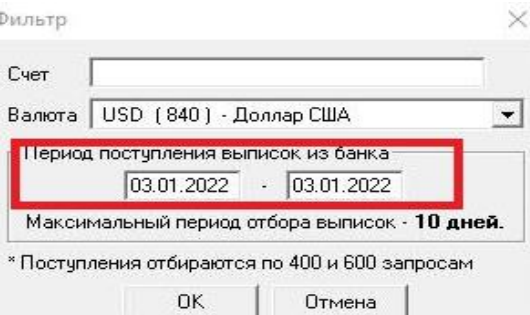

Нажмите «ОК» и из списка выберите нужное поступление.

Блок «Информация о платеже» заполнится автоматически.

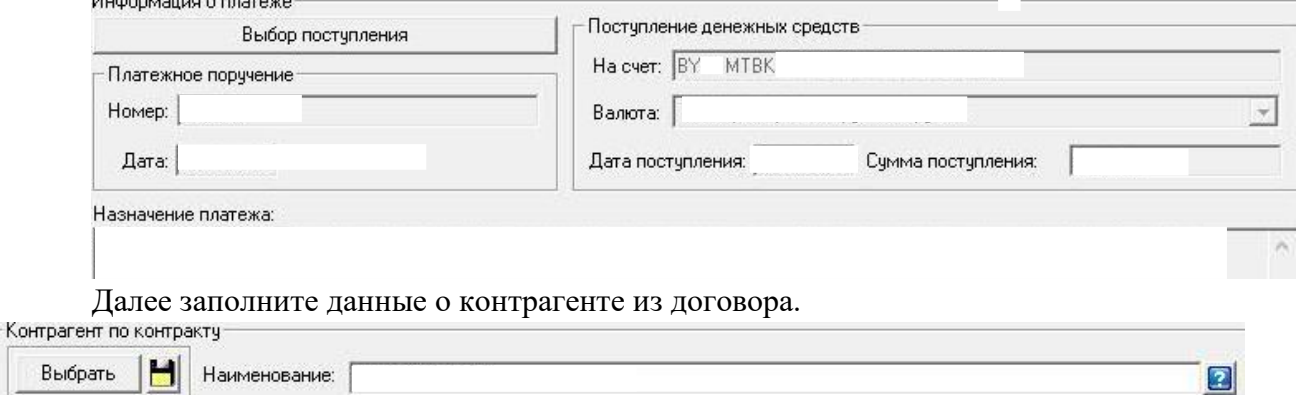

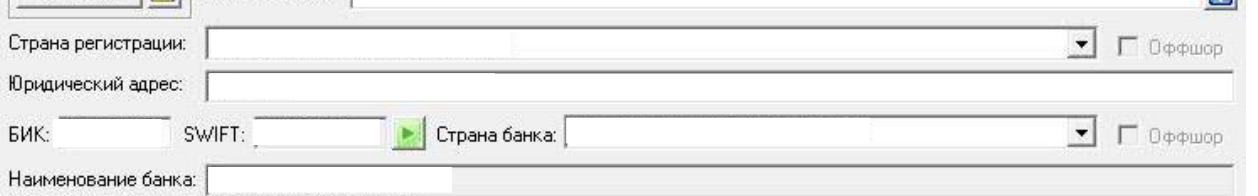

Если договор заключен с одним контрагентом, а фактическим плательщиком был другой контрагент, то необходимо поставить галочку «В сделке присутствует третья сторона» и заполнить появившееся поле «Фактический плательщик»:

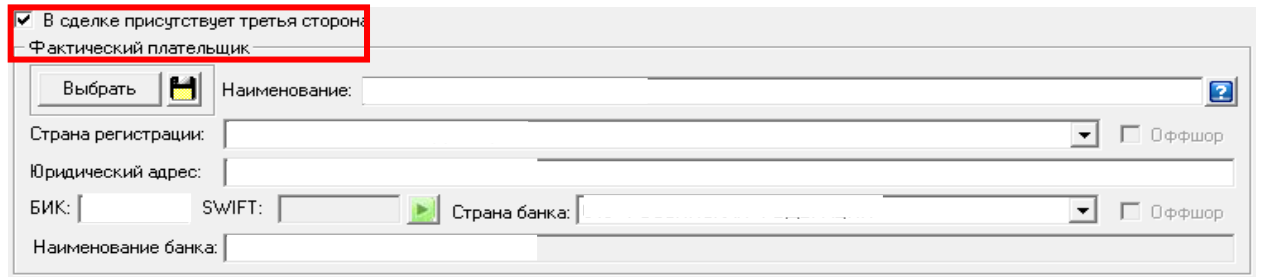

Далее заполните блок «Описание сделки», нажав на кнопку « Добавить ». Если на счет поступила одна сумма по нескольким договорам, добавьте соответствующее количество через эту кнопку.  $\times$ 

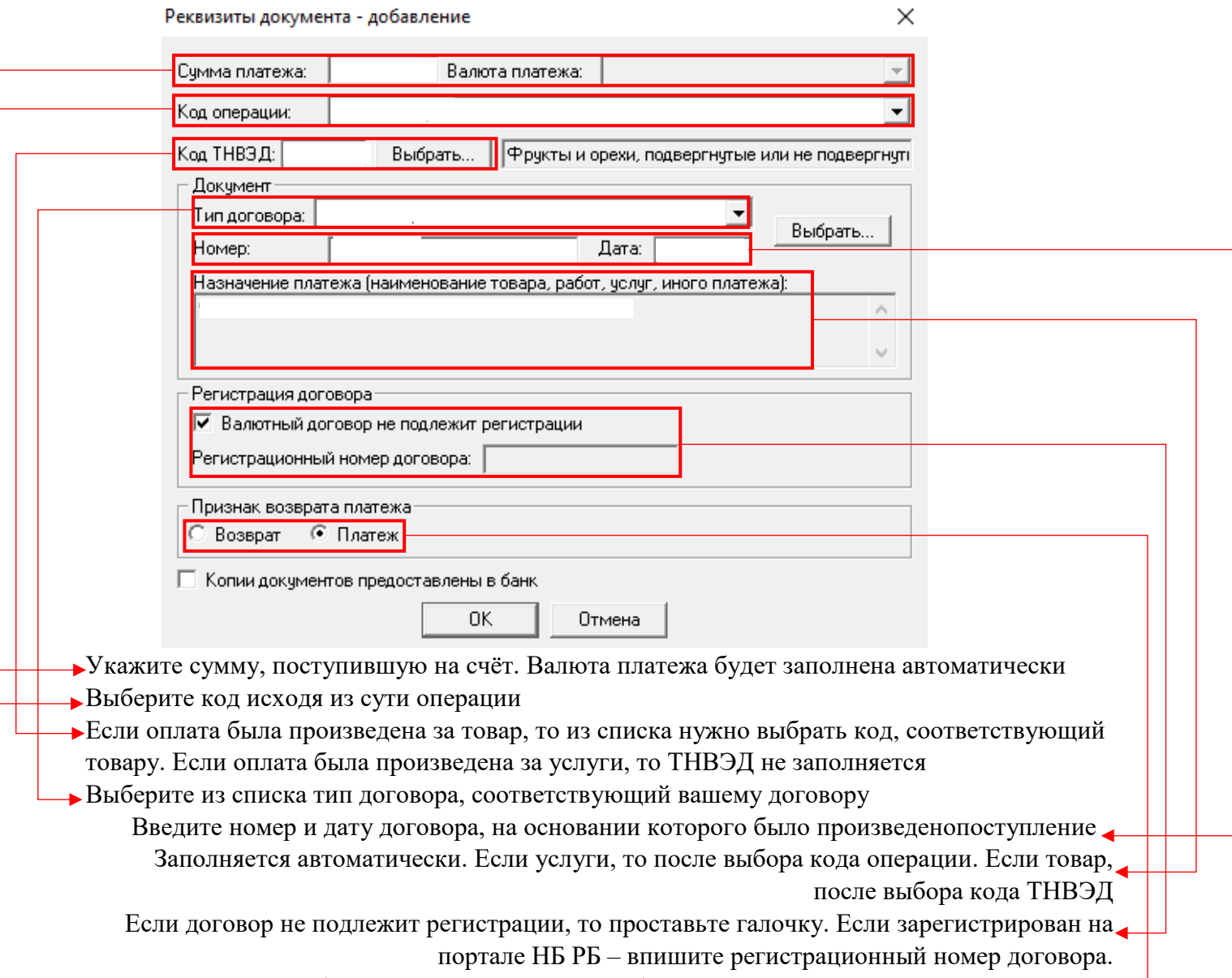

Если вам была произведена оплата, вебрите – «платеж», если возврат – «возврат»